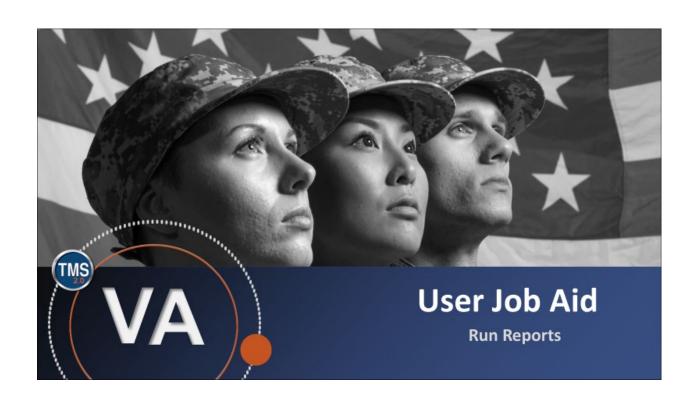

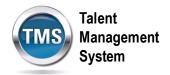

## **User Job Aid: Run Reports**

(Revision date: September 21, 2020)

## **Purpose**

The purpose of this job aid is to guide you through the step-by-step process of running reports.

In this job aid, you will learn how to:

• Task A. Print Your Learning History Report

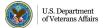

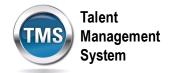

## Task A. Print Your Learning History Report

- 1. Select the **Home** drop-down menu.
- 2. Select the Learning option.

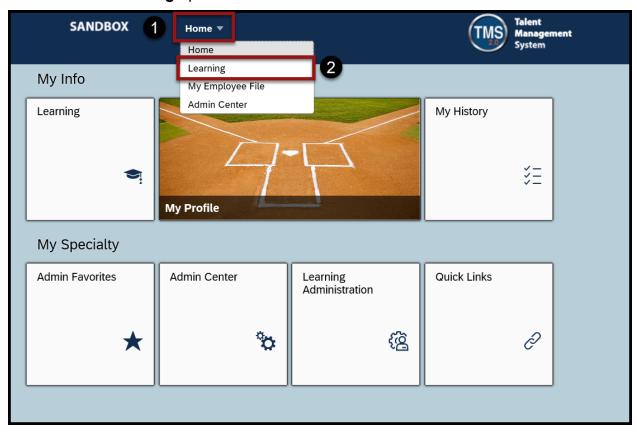

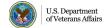

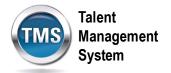

3. Select **Reports** under the Links widget.

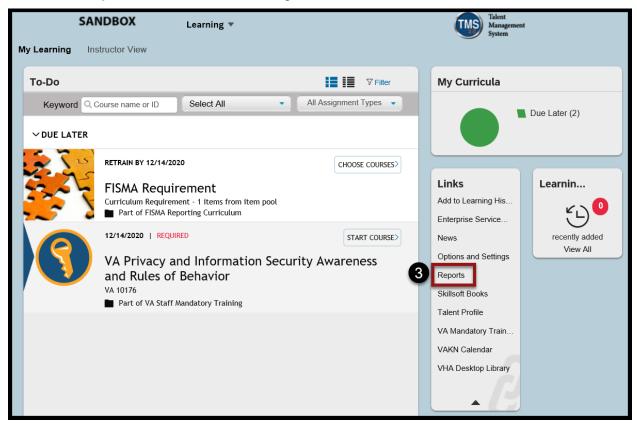

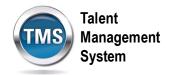

4. There will be a list of reports you can choose. Select the **Expand** icon for Learning History. Choose the version of the report you would like to run.

**NOTE:** Select **Learning History (CSV),** and it will generate your report in an Excel format.

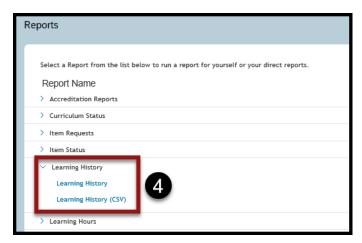

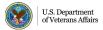

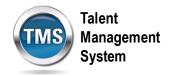

- 5. This page allows you to enter specific criteria in order to filter report results. You can choose to run a report for **Self, Direct Reports, All Direct Reports**, or **All.** You can also choose to Include Alternate Subordinates.
- 6. Select Local File for Report Destination.
- **7.** In some organizations, user IDs are classified as sensitive information. To hide user IDs, you can check **Mask User IDs**.
- 8. Select the **Calendar Icon** to enter date ranges for reports.
- 9. You can select the **Report Type** as Summary or Detail.
- 10. You can choose to include **Item Events, External Events, Program Events**, or **All** in your report.
- 11. You can choose to **Print Comments** in your report.
- 12. Once you have entered your report criteria, select Run Report.

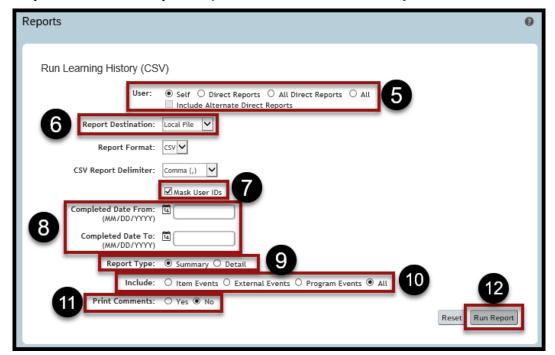

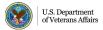